## **H-BOT NPC HUNTER – Salvaging and Looting modes Guide**

There are three salvaging-looting modes:

- Salvage-Loot bookmarks
- Salvage-Loot belts
- Simple Salvage-Loot

The actual Salvaging and Looting part of all three modes is same; the differences are in the way H-Bot goes to the destination and what it does after the wrecks are gone.

## **Salvage-Loot Bookmarks mode**

This mode is designed to be used for bookmarked wrecks location from Anomalies or missions. You can even use a separate bot running in Anomalies-Autoscan mode bookmarking the wrecks after each anomaly is finished. I'll explain in the end of this mode how to make H-Bot Hunter save wrecks locations.

- 1. First you'll need a special bookmarks folder. Open your People&Places and create a folder for this purpose. Use only English characters small or caps and spaces (no numbers and no special characters). Now go to H-Bot Hunter menu OCR->Settings->Salv-Loot BMs folder and input the name of the folder or part of the name. **You must have this folder open** so double click to open it, make it as small as possible and position it somewhere. Just make sure not to cover other windows, HUD or modules.
- 2. Also you'll need a special bookmark where the bot will pick up new wrecks locations. **Position it bellow your normal safespots**. In this bookmark you must have a Secure Container or a Corp Hangar (POS). H-Bot will warp to this bookmark when there are no more spots in "Salv-Loot BMs folder". So create a bookmark of a secure container or Corp Hangar and give it a name. Use only English characters small or caps and spaces (no numbers and no special characters). Now go to H-Bot Hunter menu OCR->Settings->Salv-Loot spots BM and input the name of the bookmark or part of the name.
- 3. H-Bot monitors and uses the targets icons on the left of Selected Item window so make sure not to cover this area. It checks these icons to count the targeted wrecks and to detect which wrecks are already tractored and salvaged.

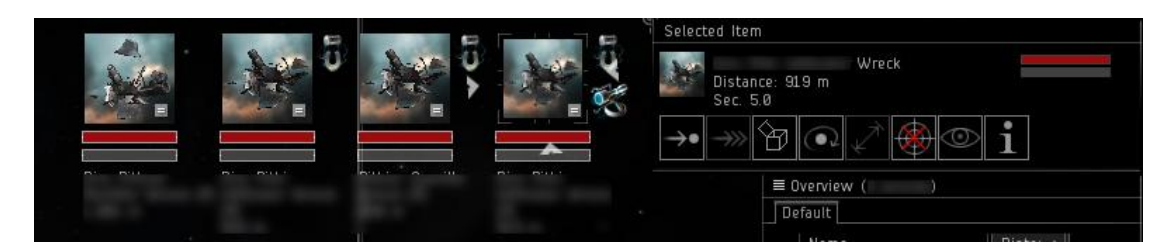

H-Bot will target wrecks up to the number of tractors you have in menu Settings-> Modules. Also your 5<sup>th</sup> overview must show empty wrecks as well so they get salvaged. So go to overview settings and configure accordingly.

Here is an example of a good layout. You may position the Salv-Loot BMs folder anywhere you like just makes sure it's not covered by other windows.

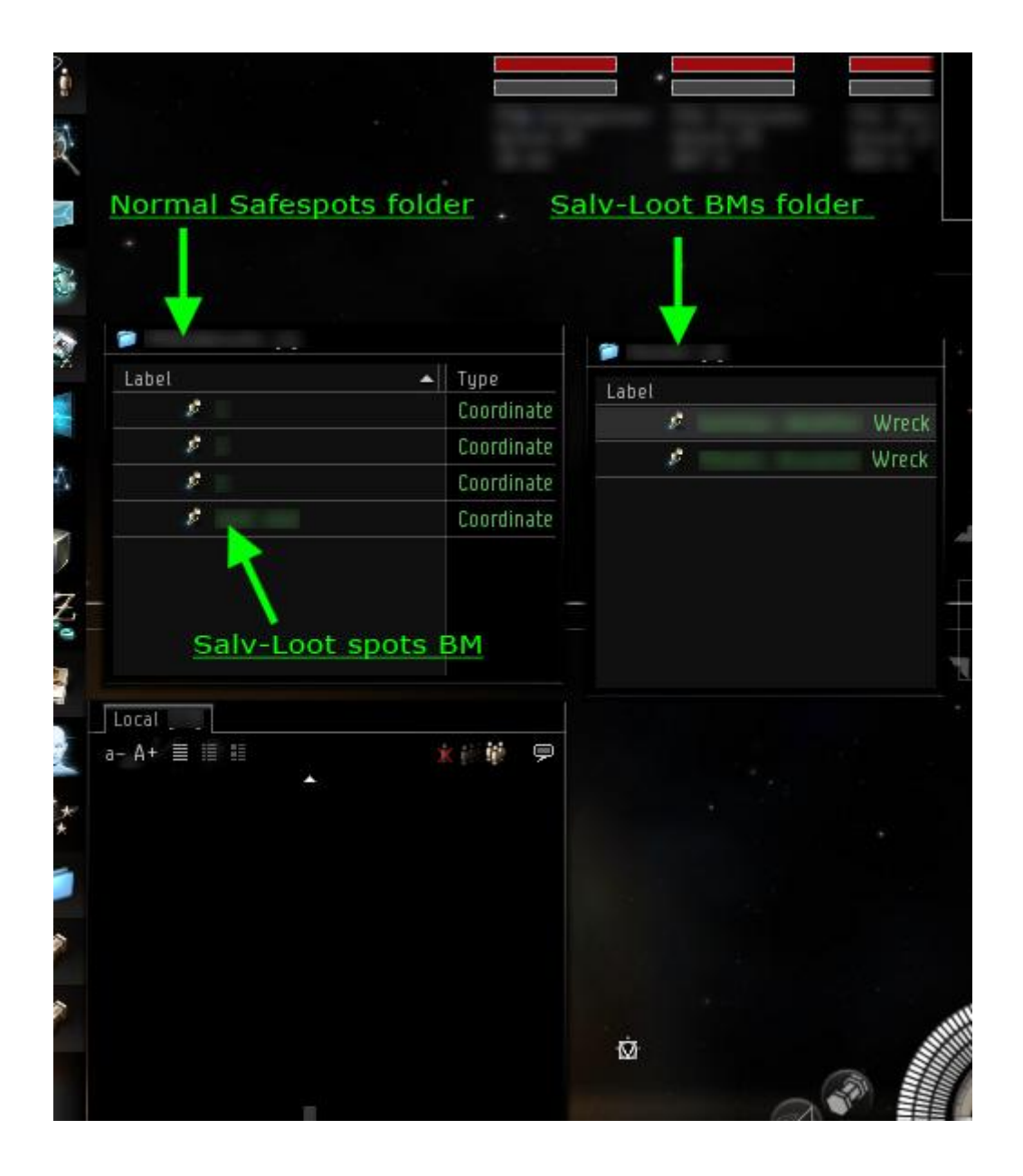

That's all you need to use Salvage-Loot Bookmarks mode.

If you want to run a second H-Bot in Anomalies-Autoscan mode and save wrecks locations you'll have to go to menu Settings->Loot&Store and check "Save loot locations (for salvager)". Also check "Unload loot locations to GSC/POS" if you want the bot to warp and drop the bookmarks for the salvager to pick them up. You must have both the folder and the bookmark as explained in step 1 and 2 above.

## **Salvage-Loot Belts mode**

In this mode H-Bot will warp from belt to belt Looting and salvaging all the wrecks. You don't need any special bookmarks or folders in this mode.

## **Simple Salvage-Loot mode**

As the name implies H-Bot will start looting and salvaging right away. This is useful for semi afk.